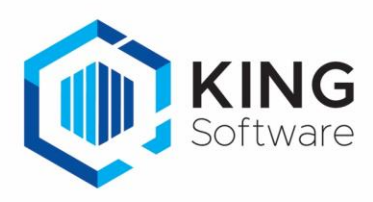

# Nieuwe Functionaliteiten King 5.67a1

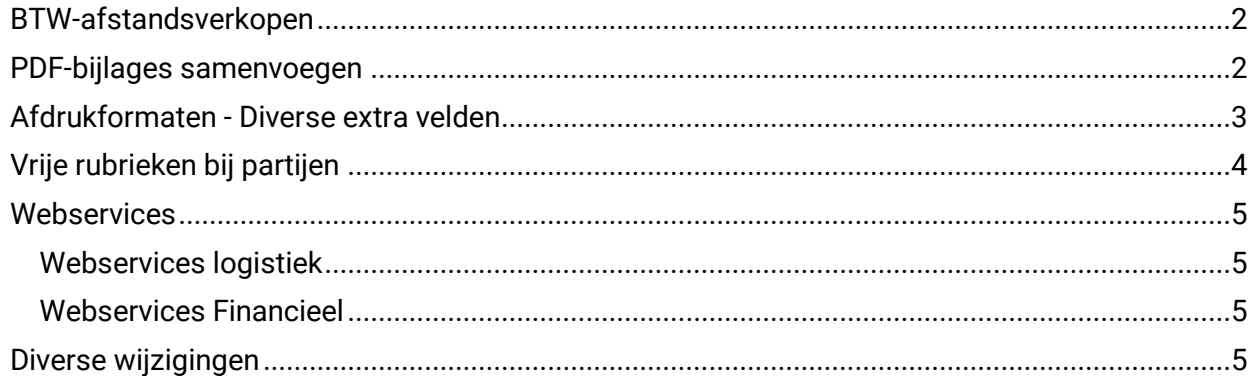

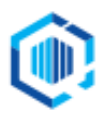

De Trompet 2880 1967 DD Heemskerk info@kingsoftware.nl 088-0335300

### <span id="page-1-0"></span>**BTW-afstandsverkopen**

Voor de aangifte van 'BTW afstandsverkopen' moet ook de 'landcode vanuit' opgegeven worden, wanneer de goederen geleverd worden vanuit een ander EU-land naar een klant in een EU-land.

- Hiervoor is bij de BTW codes het veld '**Landcode vanuit'** toegevoegd.
- Alleen te vullen als bij Levering vanuit Ander EU-Land (MSEST) gekozen is.

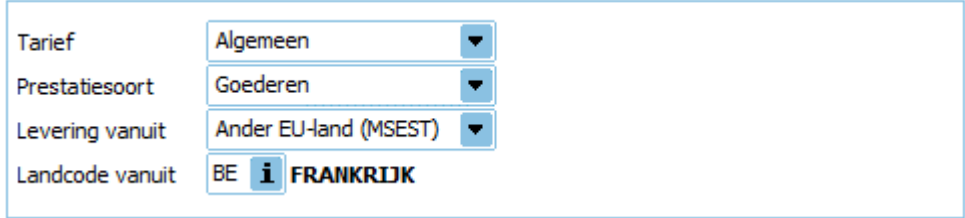

NB. De BTW-code in de order zal alleen aangepast worden indien de landcode van het magazijn overeenkomt met de landcode in de BTW-code.

Op de afdruk van het omzetoverzicht per land is nu in de kolom 'Land Vanuit' de landcode zichtbaar indien de goederen niet vanuit Nederland maar vanuit een Ander EU-land (MSEST) geleverd wordt aan klanten binnen de EU.

### <span id="page-1-1"></span>**PDF-bijlages samenvoegen**

Bij het afdrukken en versturen van documenten in PDF formaat is het nu mogelijk om het document en de bijlage samen te voegen tot één PDF document.

- Hiervoor moet bij het afdrukformaat bij de tab Bijlagen aangevinkt worden dat de verschillende PDF documenten samengevoegd worden tot één document.

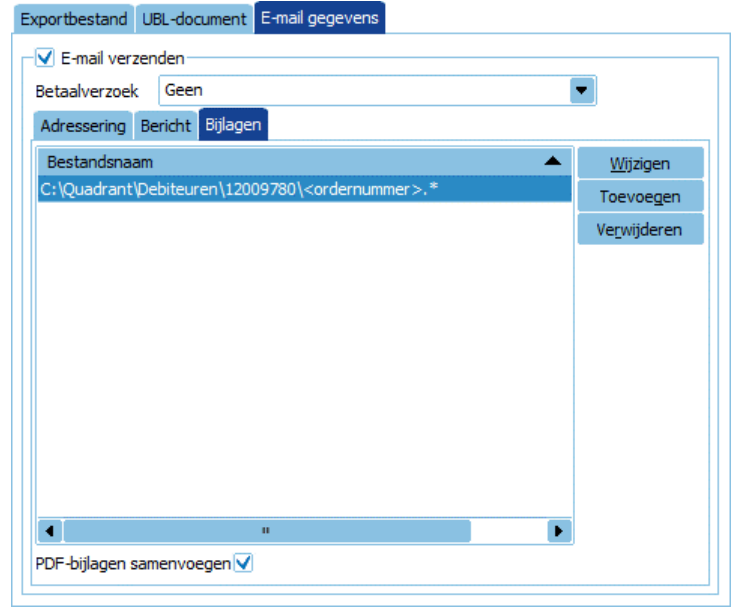

- Dit kan alleen bij een afdrukformaat van het bestandsformaat PDF en met bijlage van het bestandstype \*.pdf.

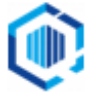

### <span id="page-2-0"></span>**Afdrukformaten - Diverse extra velden**

Bij de afdrukformaten zijn aan het e-mail bericht diverse extra velden (variabelen) toegevoegd. Het gaat om de volgende velden;

- Ordernummer
- Extern ordernummer
- Boekjaar
- Factuurtotaal incl. en excl. Btw
- In of verkoper naam, email en telefoonnummer

Deze extra velden zijn te koppelen in het bericht door met de rechter muisknop in het invoerveld van het onderwerp of bericht te klikken en het veld te selecteren.

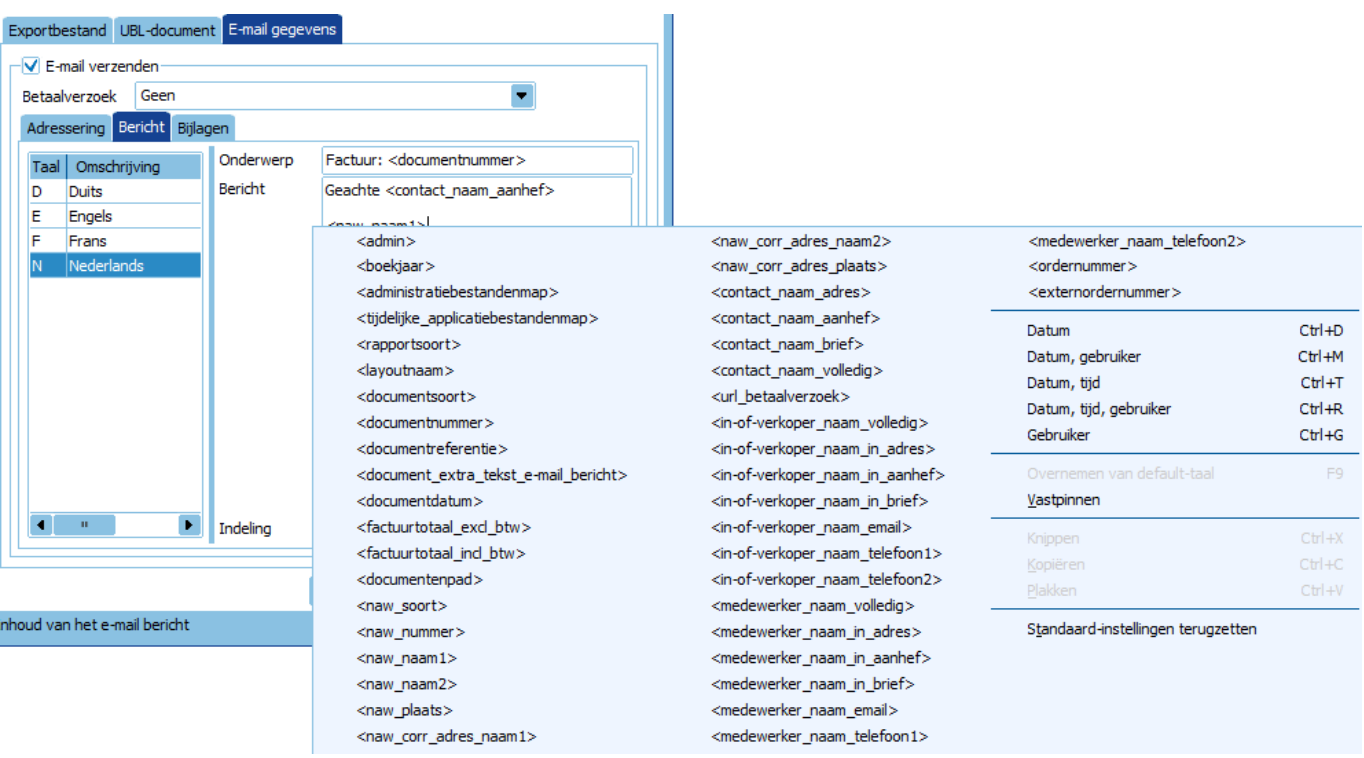

- Ook zijn 3 macro's toegevoegd om de opmaak van de variabelen in het onderwerp of bericht aan te passen:

Upper( ), alles in hoofdletters Lower( ), alles in kleine letters FirstCharUpper( ), de eerste letter als hoofdletter

De variabele moet tussen de haakjes geplaatst worden. Bijvoorbeeld: *Upper(<naw\_plaats>)* geeft als resultaat: ROTTERDAM

- Als je een document afdrukt naar een XML bestand (functionaliteit afdrukformaten naar XML) kun je het door King aangemaakte XML bestand via een XSLT style sheet transformeren naar een ander XML bestand en dat mailen naar de klant.

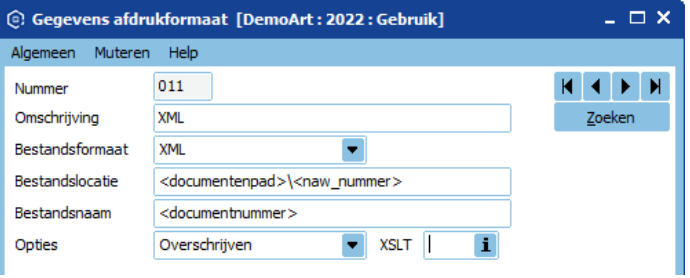

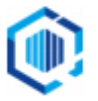

# <span id="page-3-0"></span>**Vrije rubrieken bij partijen**

Aan partijen zijn vrije rubrieken toegevoegd.

Via vaste gegevens artikelen kun je de vrije rubrieken voor partijen aanmaken.

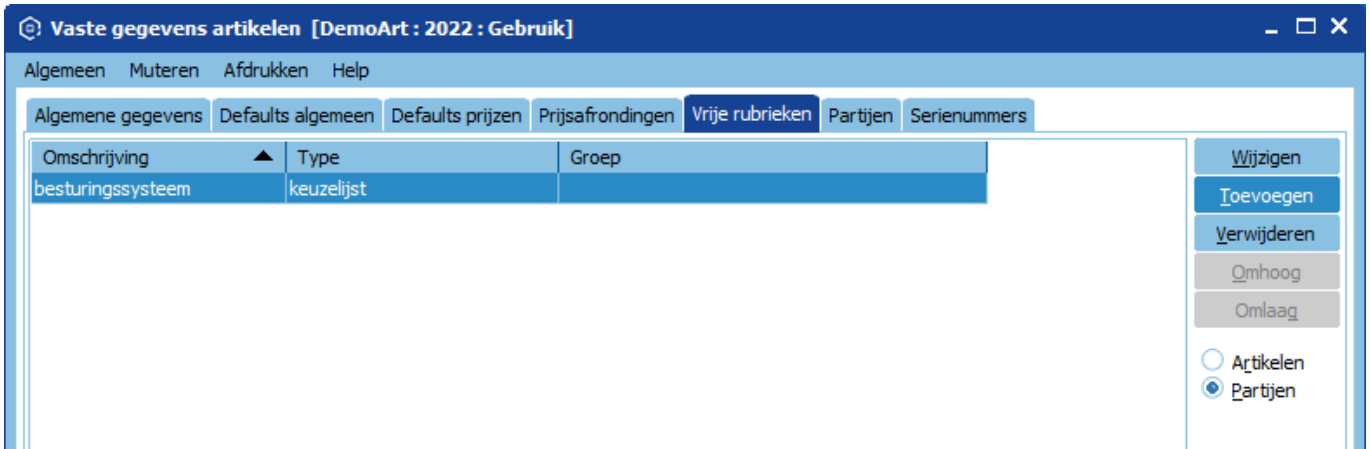

Bij Partijgegevens worden de vrije rubrieken getoond in de tab 'Vrije rubrieken'.

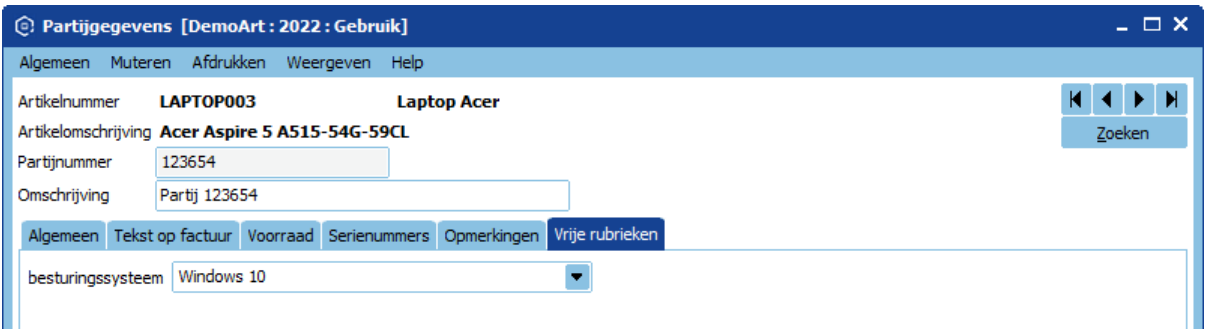

In de diverse zoekvensters bij Partijen zijn de Vrije rubrieken zichtbaar te maken via het menupunt Weergeven.

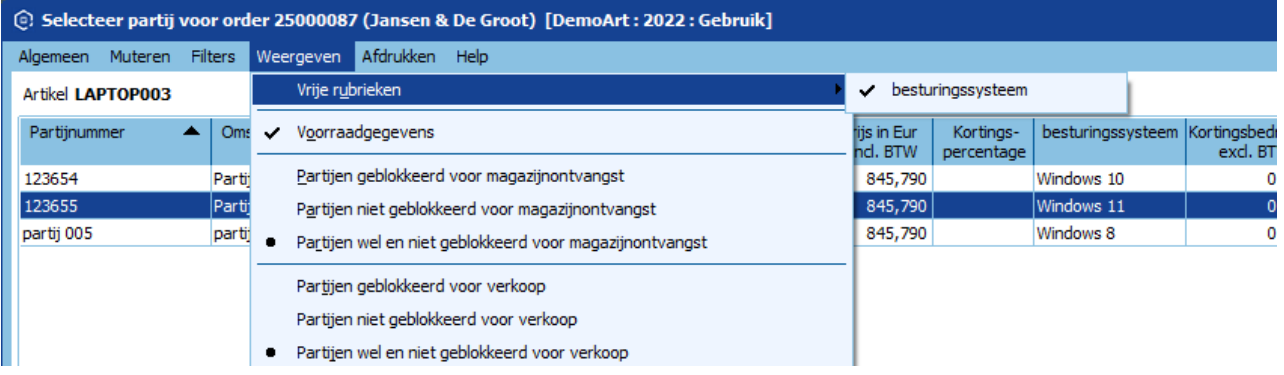

- Op de volgende afdrukken zijn de vrije rubrieken van partijen beschikbaar

Afdruk partijen Afdruk orderdocumenten Afdruk verzamellijst Afdruk offerte Afdruk bestelbrief Afdruk magazijnontvangst(etiket) Afdruk voorraadoverzicht / voorraadtellijst Afdruk voorraadmutaties

Afdruk voorraadcorrecties Afdruk productieorder en verzamellijst productie Afdruk projectmutaties Afdruk werkbonnen Afdruk factuurvoorstellen Afdruk factuurspecificaties (projecten)

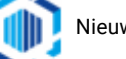

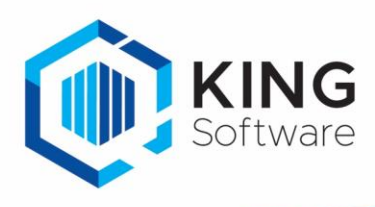

- Ook zijn de vrije rubrieken partijen toegevoegd aan de volgende imports In- en export partijen XML Webservice partijen

### <span id="page-4-0"></span>**Webservices**

### Onderhoud definities vrije rubrieken

Het is nu mogelijk om via een webservice vrije rubrieken toe te voegen, de definities te wijzigen en te verwijderen.

- Dit is mogelijk bij de vrije rubrieken van: Abonnementen, Artikelen, Bestellingen, Crediteuren, Debiteuren, Offertes, Orders, Productieorders, Projecten, Recepten, Relaties en vrije tabellen.
- Zie hiervoor de implementatiehandleiding van Webservices 5.67.

### <span id="page-4-1"></span>*Webservices logistiek*

- **Nieuwe webservice Voorraad\_Verplaatsen**: met deze webservice kun je voorraadverplaatsingen aanmaken.
- **Webservice Orderregel\_wijzigen**: Nu kun je ook de magazijncode wijzigen.
- **Nieuwe webservices WMS Verplaatsingen**: hiermee kun je WMS\_Verplaatsing\_Toevoegen en WMS\_Verplaatsing\_Verwijderen.

### <span id="page-4-2"></span>*Webservices Financieel*

**Webservice OpenstaandePost\_Wijzigen:** Nu is ook het Betalingskenmerk te wijzigen. **Webservice Inkoopfacturen**: Nu is ook de inkoopfactuur via de webservice te verwerken.

Voor implementatie van de webservices zie de implementatiehandleiding van de webservices 5.67. Deze kun je vinden op de website [https://support.kingsoftware.nl/king-webservices/.](https://support.kingsoftware.nl/king-webservices/)

## <span id="page-4-3"></span>**Diverse wijzigingen**

### **Algemeen / Diversen**

- Gebruikersconnecties op afstand verbreken: Via Informatie over King, tabblad Connecties zijn de gebruikersconnecties met de database server op afstand te verbreken. Dit is alleen beschikbaar voor King gebruikers met systeembeheer rechten.
- Afdrukverslag: aan het venster Afdrukverslagen facturen is een extra kolom 'Fouten', toegevoegd. Een vinkje toont afdrukverslagen met fouten

Via een filter kun je de verslagen met fouten eruit filteren.

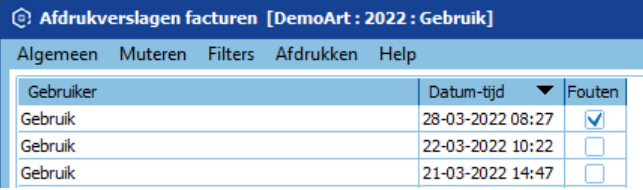

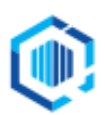

De Trompet 2880 1967 DD Heemskerk

### **Debiteuren/crediteuren/relaties**

Openstaande posten debiteuren:

Bij 'Info openstaande posten debiteuren' zijn de kolommen 'Aanm.nr.' en 'Aanm.datum' toegevoegd. Hiermee is inzichtelijk gemaakt hoeveel keer en wanneer de Openstaande post voor het laatst aangemaand is.

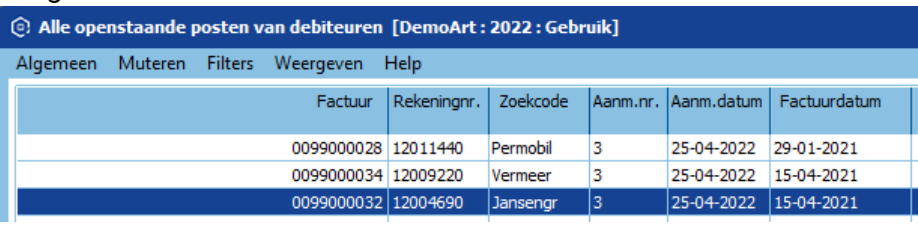

#### ▪ Verzendadressen:

Bij het toevoegen van een verzendadres kun je het nummer laten genereren via de rechter muisknop of met F8 of F9. King geeft nu een melding wanneer er geen nieuw nummer gegenereerd kan worden.

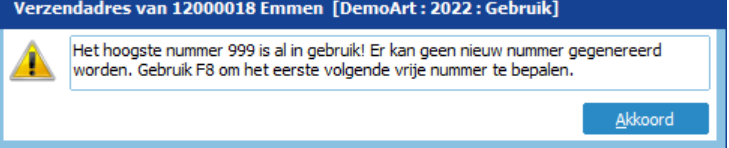

#### **Artikelen**

- Artikel: Vanuit het artikelscherm kun je via de knop **Ga naar > inkoopfacturen** de inkoopfacturen oproepen waarin het artikel voorkomt.
- Wijzigen kost-/verkoopprijzen artikelen: Hier is een knop **Ga naar artikel** toegevoegd waarmee de artikelgegevens van het geselecteerde artikel opgeroepen kunnen worden.
- Artikel-zoekvenster: De CBS-goederencode is als kolom beschikbaar in het zoekvenster artikelen, via muteren is deze kolom in en uit te schakelen.
- Artikelen: De instellingen 'Webwinkel meenemen' bij het Kopiëren van een artikel zal vanaf 5.67 onthouden worden zodat dit niet bij iedere keer kopiëren opnieuw aangevinkt hoeft te worden.

#### **Verkoop**

▪ Openstaande orders per debiteur: Aan het venster openstaande orders van debiteur zijn de kolommen 'Nummer leveringsconditie' en 'Omschrijving leveringsconditie' toegevoegd.

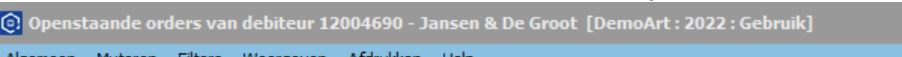

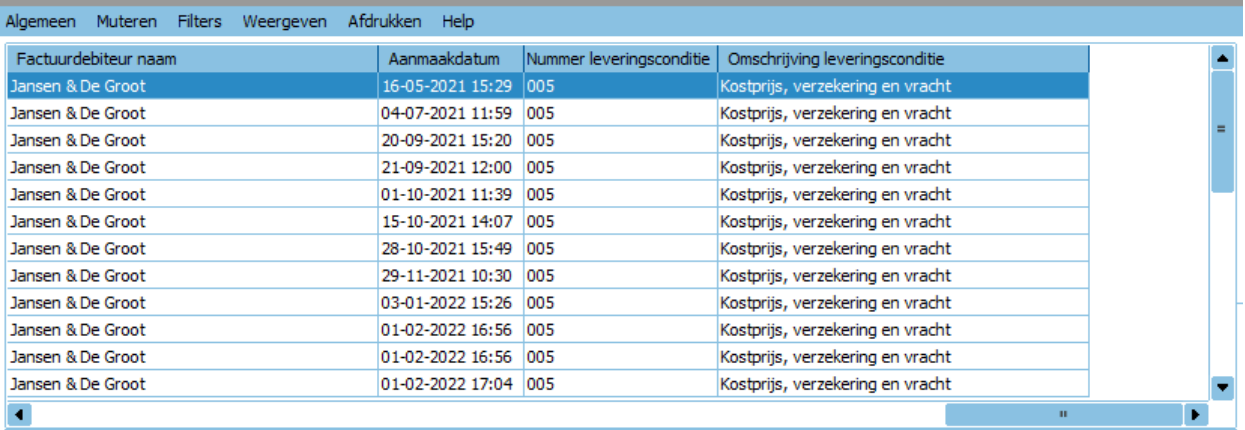

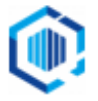

- Factuurhistorie: Bij het maken van een creditnota vanuit de factuurhistorie wordt ook de vertegenwoordiger overgenomen naar de aangemaakte creditorder.
- Factuurlayout: Het BTW-nummer van de orderdebiteur is nu ook beschikbaar op de afdruk van de factuur. Bij gebruik van inkoopcombinaties zal deze afwijken van de factuurdebiteur.
- Factuur-/uitleverhistorie: Bij het opnieuw mailen van de factuur of pakbon (via afdruk naar bestand) zal nu, al naar gelang de keuze de e-mail adressen ingevuld worden. Hierbij kun je kiezen uit: de historische e-mail adressen, de default e-mail adressen (volgens instellingen van het afdrukformaat) of beide e-mail adressen. Uitvoer naar bestand [DemoArt: 2022: Gebruik]

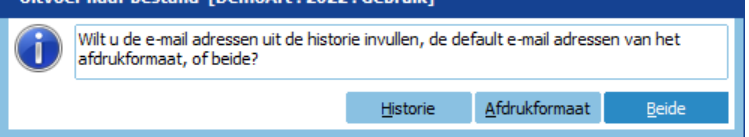

- Openstaande orders: Aan het zoekvenster 'Openstaande orders' zijn de kolommen 'Factuuradres Land' en 'Verzendadres Land' toegevoegd. Via Muteren/Weergeven kun je sorteren op deze kolommen resp. in- en uitschakelen.
- Bij het invoeren van een orderregel geeft King een melding wanneer het artikel al in een offerte staat

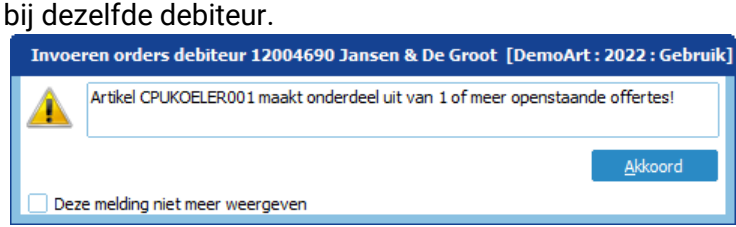

Via de melding of het menu punt Weergeven>Meldingen is deze melding in of uit te schakelen.

▪ Facturering: De vrije rubrieken van orderregels zijn toegevoegd aan de afdruk van de factuur naar het afdrukformaat XML.

#### **Inkoop**

Bestellingen: In het venster 'Alle openstaande bestellingen' kun je verlopen bestellingen (bestellingen waarvan de ontvangstdatum verstreken is) rood markeren. Dit is in te stellen via menupunt Weergeven

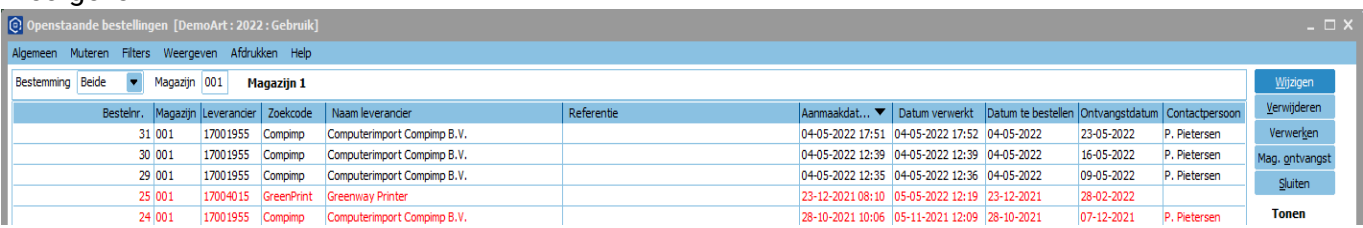

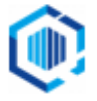

▪ In het venster 'Invoeren bestelling bij leverancier' is in het tabblad Vaste gegevens een vak *Extra tekst e-mail bericht* toegevoegd.

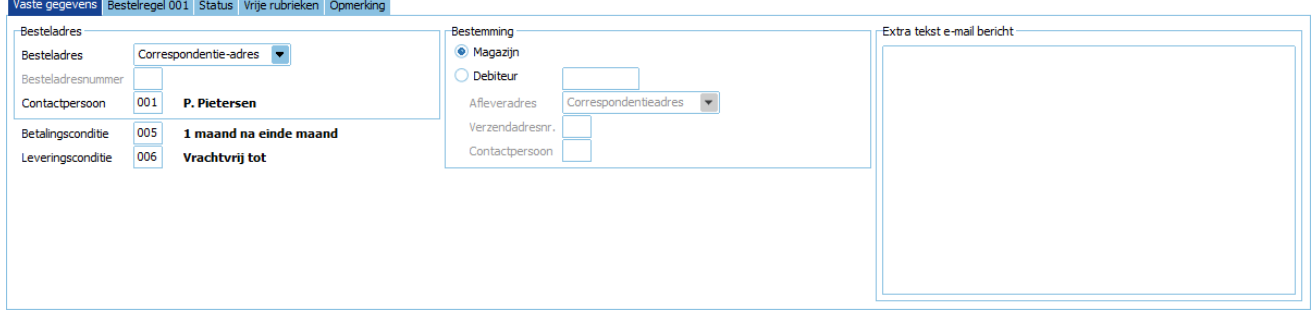

- De hier ingevoerde tekst kan toegevoegd worden aan het e-mail bericht bij het elektronisch versturen van de bestelbrief.
- In het daarvoor gebruikte afdrukformaat moet in het bericht, via de rechter muisknop de koppeling <Document\_extra\_tekst\_e-mail\_bericht> gezet worden.
- Bestellingen: De regels van een bestelling zijn te hernummeren in volgorde van Regelnummer, Artikelnummer, Artikelnummer leverancier, Artikelzoekcode, Artikel omschrijving of EAN-code.

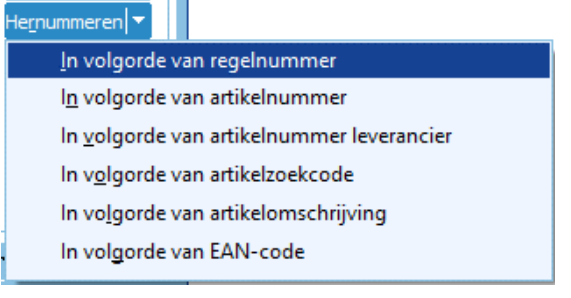

- Bestelbrief: De EAN codes van de leverancier adressen zijn nu ook te selecteren in de layout van de bestelbrief. Toegevoegd zijn Afleveradres, besteladres en Correspondentieadres EAN-code
- Bestelbrief: Regels op de afdruk van de bestelbrief zijn nu te sorteren op: Regelnummer, Artikelnummer, Artikelnummer leverancier, Zoekcode en Omschrijving.

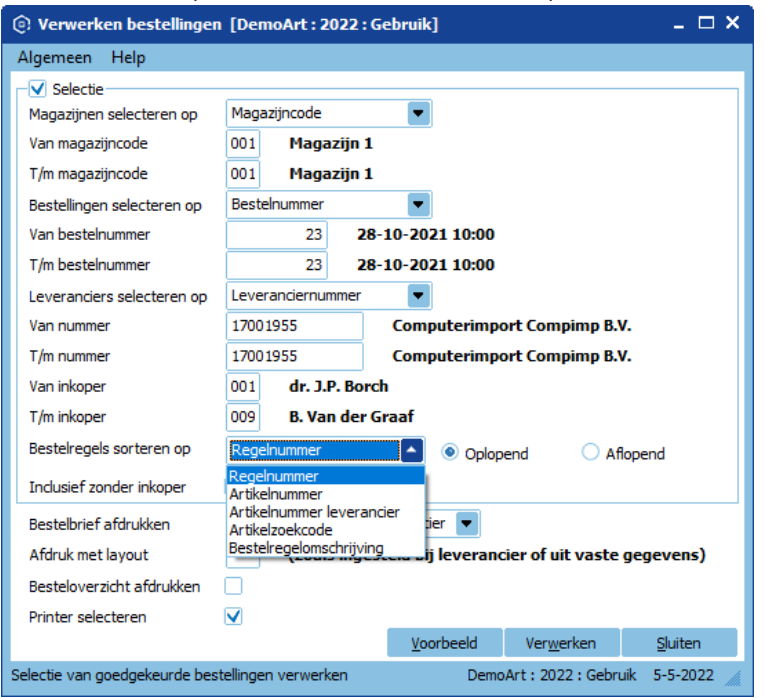

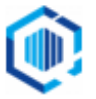

### **Productie**

- Productie, afdruk productieorder: De velden 'tekst op factuur' en 'Verkooporder referentie' zijn toegevoegd aan de layout van de afdruk productieorders. De velden zijn te vinden in het datakanaal Productieorder\_eindproductspecificaties en zijn de referentie en tekst op factuur van de aan de productieorder gekoppelde verkooporder.
- Productie: Het is bij productie mogelijk gemaakt om te produceren in een veelvoud van een op te geven productiegrootte. Hiervoor is aan het recept het veld Productiegrootte toegevoegd.

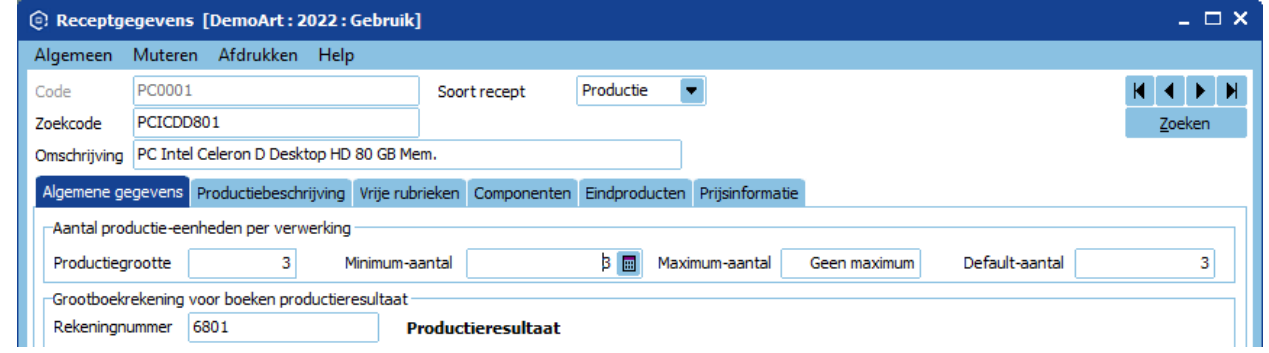

- Bij het aanmaken van een productieorder moet het te produceren aantal een veelvoud zijn van de productiegrootte. Het minimum aantal, maximum aantal en default aantal moet een veelvoud zijn van de productiegrootte.

Wil je hier niet mee werken dan vul je bij de productiegrootte 1 in.

### **Projecten**

Invoeren projectmutaties: Om het overzicht van ingevoerde projectmutaties volledig te maken is in het venster Invoeren projectmutaties, in het overzicht van ingevoerde projectmutatieregels de kolom Categorie toegevoegd.

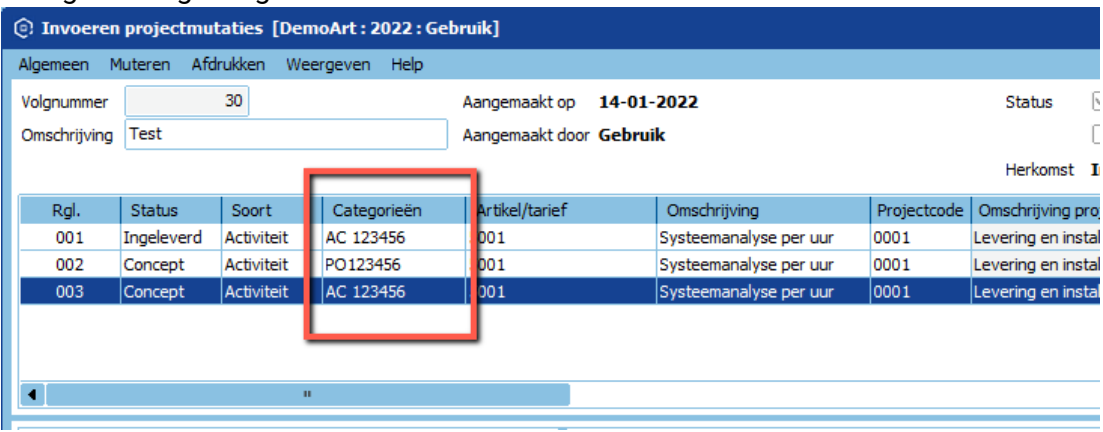

- Project-prijsopgave: De Project prijsopgave van een project kun je afdrukken naar bestand.
	- Met een afdrukformaat dat het document per mail verstuurd kun je de prijsopgave meteen mailen naar de debiteur.
	- Op het moment dat je dit afdrukformaat selecteert zal het mailadres van de contactpersoon voor facturering ingevuld worden.
	- Deze contactpersoon kun je in het project opgeven in het tabblad facturering.

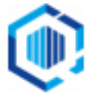

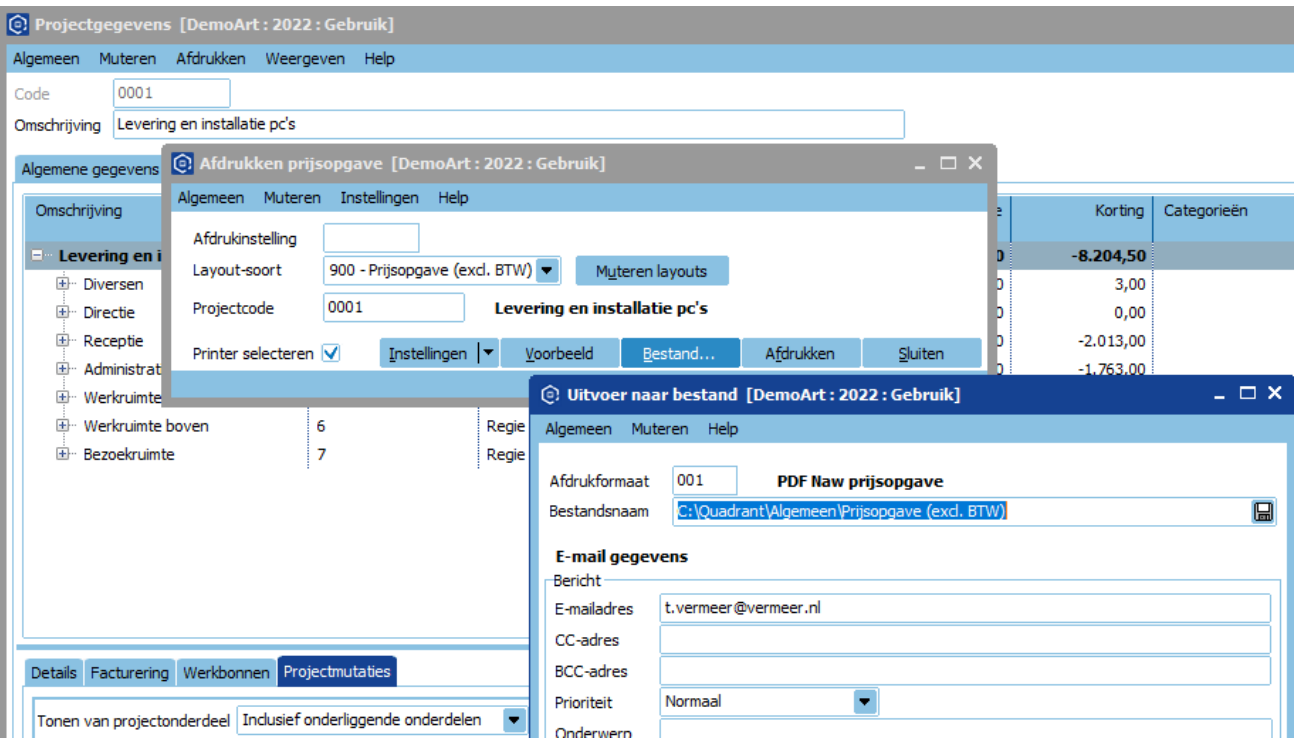

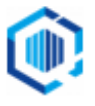